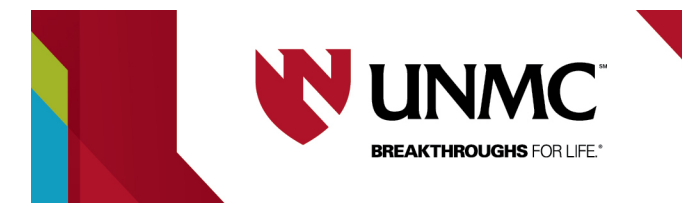

## **ADIS Internal Budget**

## **What you need:**

- 1. Sponsor Budget obtained from Department Coordinator once agreed upon with Sponsor
- (Exhibit A = Sample Sponsor Budget that correlates to example below)
- 2. Optional: CRC Internal Budget (if applicable)

## **Steps:**

1. Log into ADIS [\(https://edge.unmc.edu/adis/index.php\)](https://edge.unmc.edu/adis/index.php). Navigate to the top menu bar and click on Research > Research Administration > Manage Grants/Contracts > Internal Forms – Search Projects.

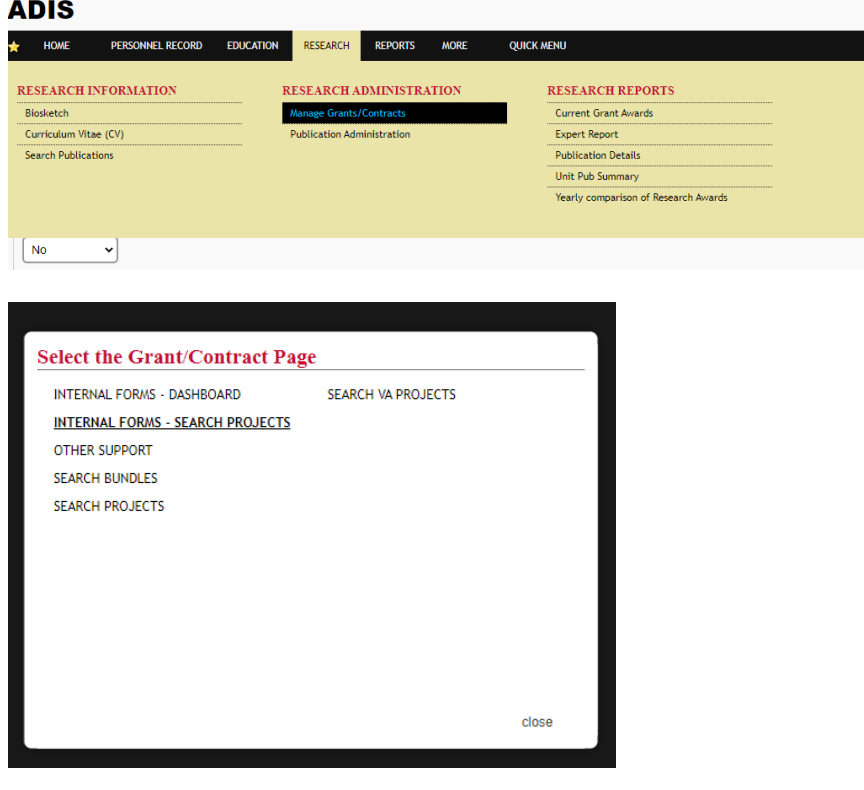

Click the Industry Sponsored Contracts radial button, and enter the PI's last name in the designated field to search for the project for which you are completing internal forms. You can enter additional information, such as the Sponsor name, if you have it.

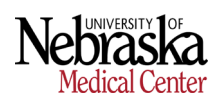

2. Once the project is located, click on the green plus sign and select "Routing/Budget".

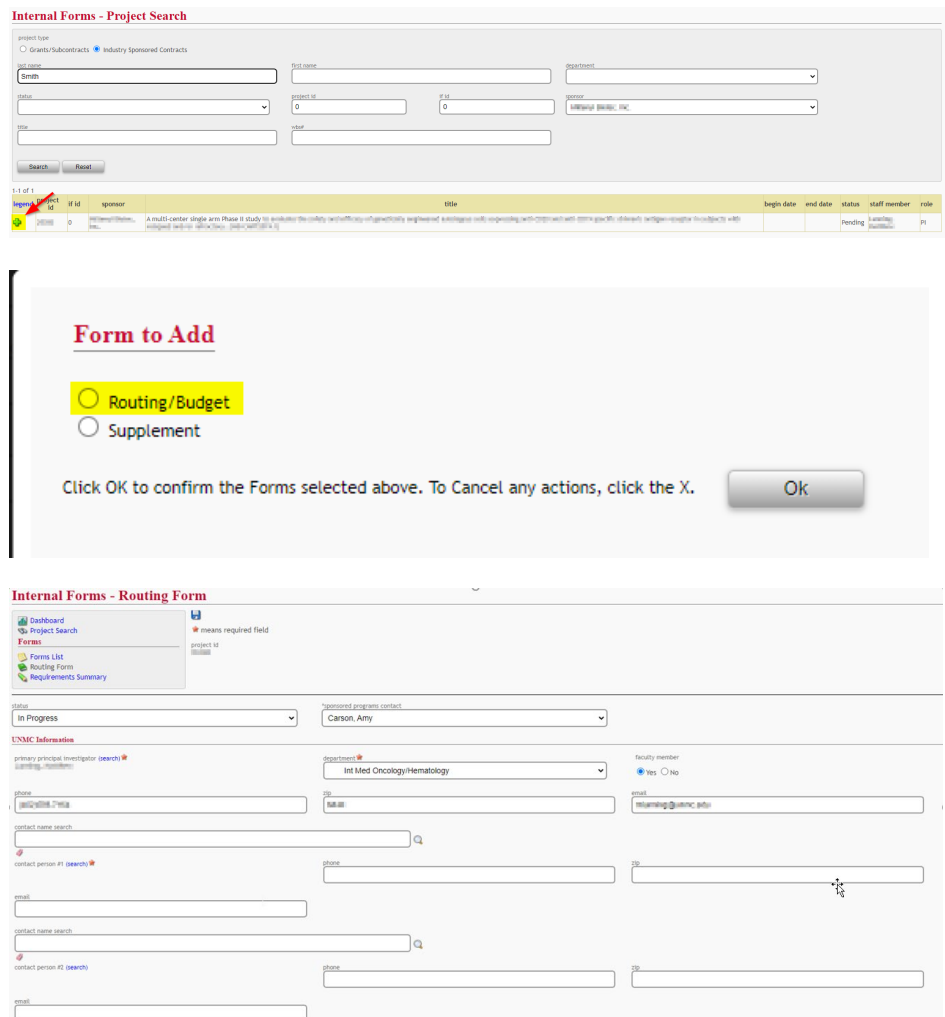

The Routing Form will appear and has been pre-populated with project-specific information. Complete additional fields as required (required fields are identified with a red star) and progress to the next page, General Budget Information.

3. Enter the project begin date (typically today's date) and the project end date and F&A rate will automatically populate. Inflation Factor is optional. From here, locate the Per Patient Costs and Startup Costs on your budget and enter in the identified fields. The Number of Patients entered should be the number of patients that is realistically anticipated to ensure the budget is as accurate as possible. Select the appropriate IRB from the IRB Fees dropdown, and proceed to the next page, Budget Staffing Information.

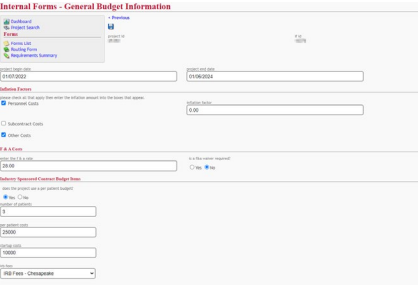

4. An accounting department code box will appear on the far right of the page. Click on this to confirm the accounting department for this study.

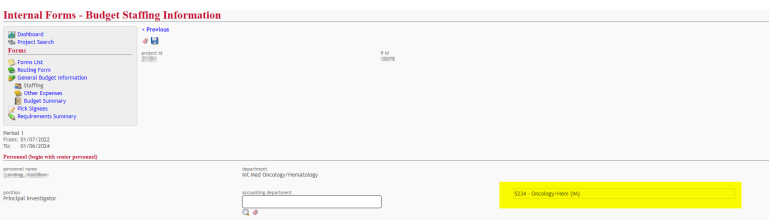

The PI will automatically pull into the staffing field at the bottom of the page, but a salary and effort will need to be entered. The Department Administrator should have access to the full Institutional Base Salary (IBS) for the PI, but UNeHealth can provide if needed. Effort can be determined by reviewing the final budget and determining how much time the PI will need to spend at each scheduled visit, i.e.; PI (on average) needs 60 minutes for each subject visit for a Study with 24 cycles (one cycle per month)

- a. 60 (minutes per visit) x 12 (visits per year) = 720 (minutes per year)
- b. 720 (minutes per year) / 60 (minutes per hour) = 12 (hours per year)
	- i. As a general rule, 20.8 hours per year  $= 1\%$  effort
- c. If you plan on enrolling 1 patient per year, PI effort should be 1%; 2 patients per year, PI effort should be 1-2%.
	- i. Generally, we recommend rounding up to 1% effort for anything under 20.8 hours
- d. Optional: if using CRC internal budget, PI time in minutes per cycle is a line item which can be quickly calculated into effort per year.

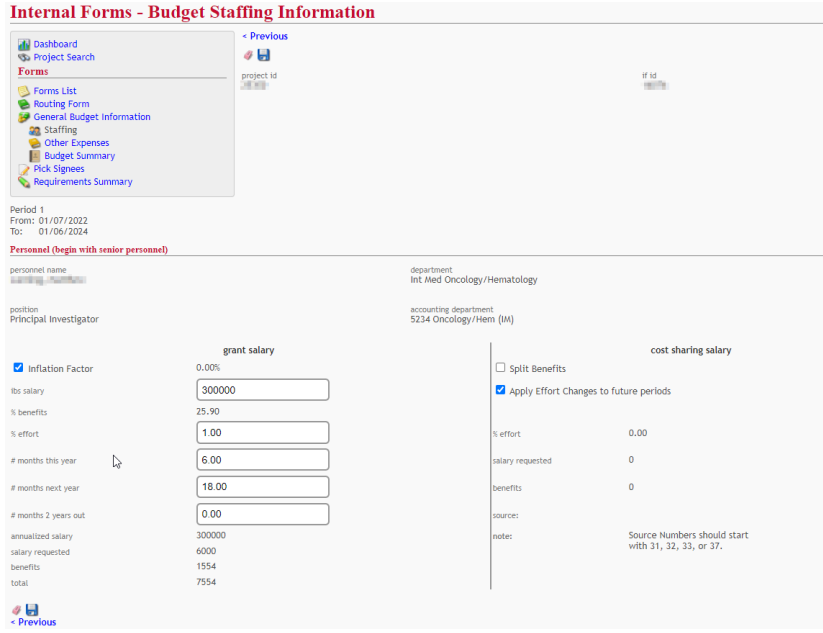

- 5. Add personnel as needed using the Personnel search fields at the top of the page, entering the appropriate accounting department title and position for each, and using full IBS for each. Any salaries below the NIH cap will pull in automatically. To determine Coordinator effort:
	- a. To Review final Sponsor Budget (Exhibit A) and determine how much time Coordinator will need to spend at each scheduled visit per year, i.e.; Coordinator (on average) needs 300 minutes for each patient for a Study with 24 cycles (one cycle per month)
		- i. 300 (minutes per visit) x 12 (visits per year) = 3600 (minutes per year)
		- ii. 3600 (minutes per year) / 60 (minutes per hour) = 60 (hours per year)
		- iii. 60 (hours per year) / 20.8 (hours per 1% effort) = 3% (effort per patient per year)
- b. If you plan on enrolling 1 patient per year, Coordinator(2) effort should be 3%; 2 patients per year, Coordinator(s) effort should be 6%.
- c. Optional: if using CRC budget, use Coordinator effort line item to calculate.
- 6. Once all staff have been entered, proceed to the next page, Budget Other Expenses Information.
- 7. The Budget Other Expenses Information page will calculate your budget Grand Total. The IRB fees will automatically pull into the Exempt field (1). The only other field that will be used is the Operating field (2). Enter the amount noted in the Over/Short amount field (3) into the Operating box to find your Grand Total. As you are entering the amount in the Operating field, you will see the Grand Total update in real time.

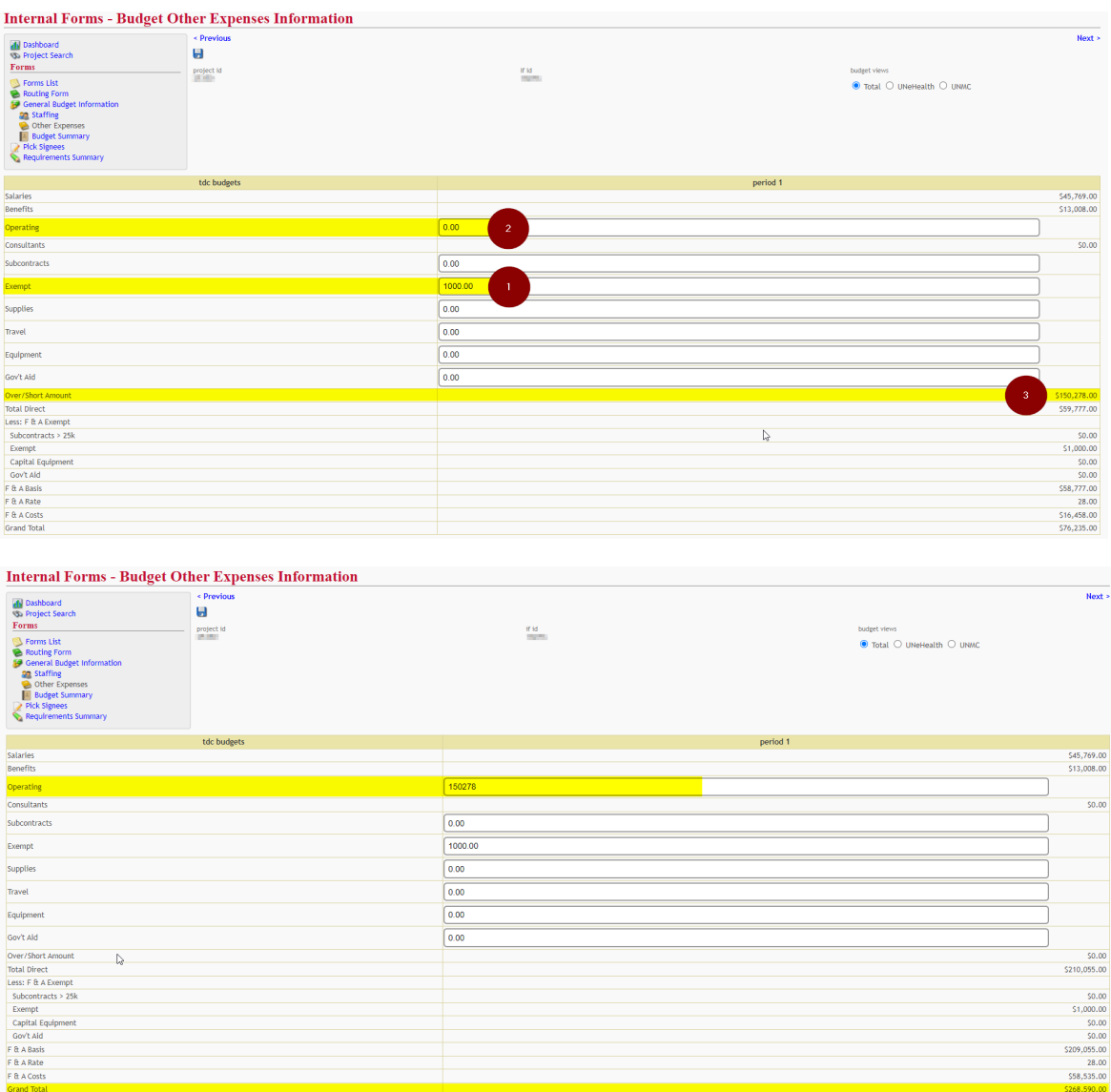

- 8. After Operating expenses have been entered, proceed to the next page, Budget Summary. Review the numbers on this page to ensure they match as anticipated. Proceed to the next page, Designate Signees.
- 9. The Dean, Chairperson, PI, and UNeHealth Signature Authority will pull in automatically. Select the appropriate Section Chief for your department, and select your UNeHealth contact.

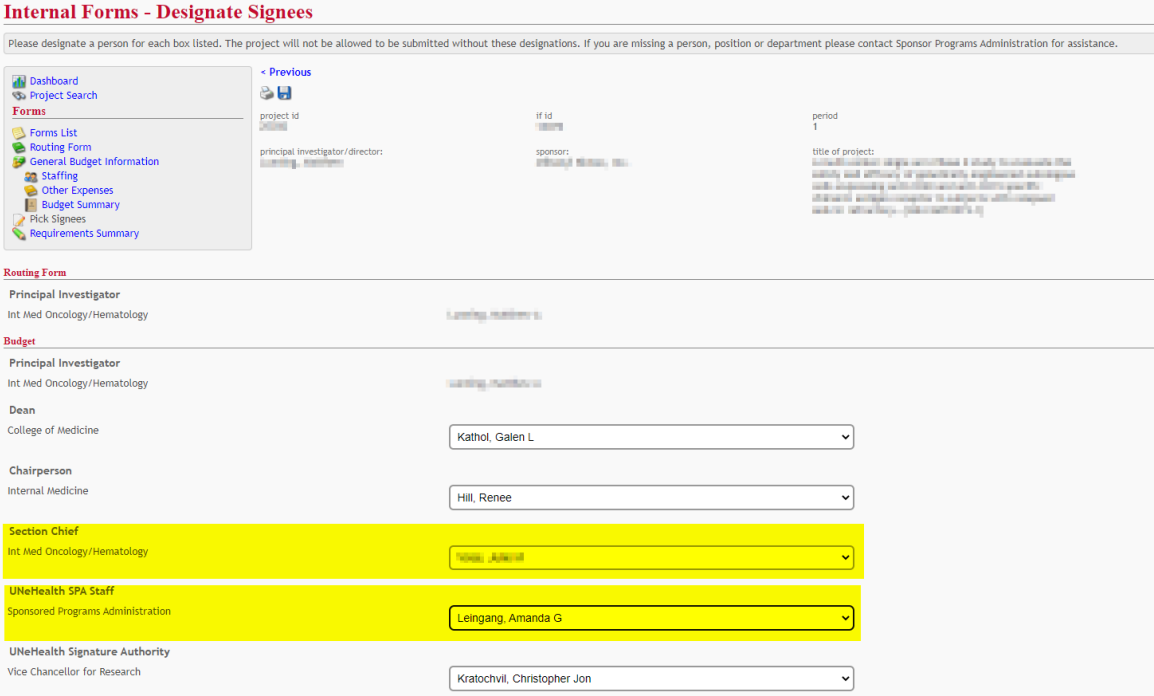

Click Next to proceed to the next page, Requirements Summary.

10. Review the Requirements Summary page. You should see green check marks next to each section. If you see a red x, this indicates that information is missing and you will need to review that section. If all information looks correct, click Send to PI.

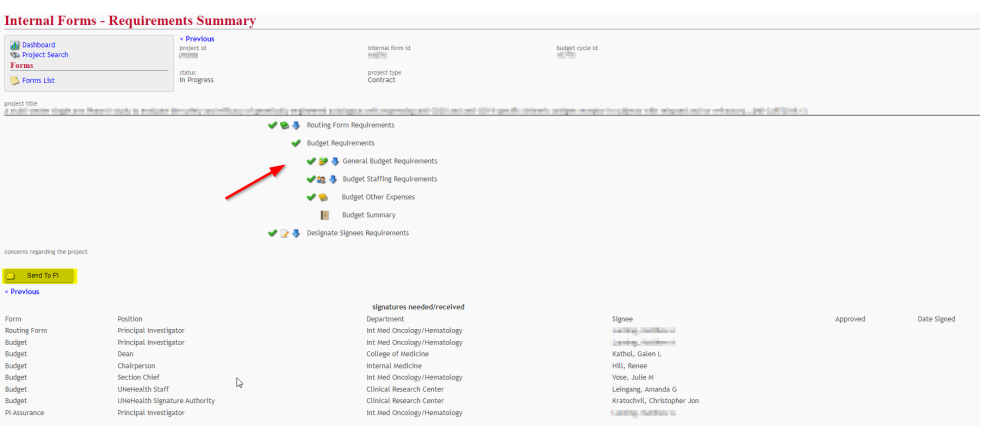

The page will refresh with a confirmation that "Message successfully sent to Principal Investigator(s)!".

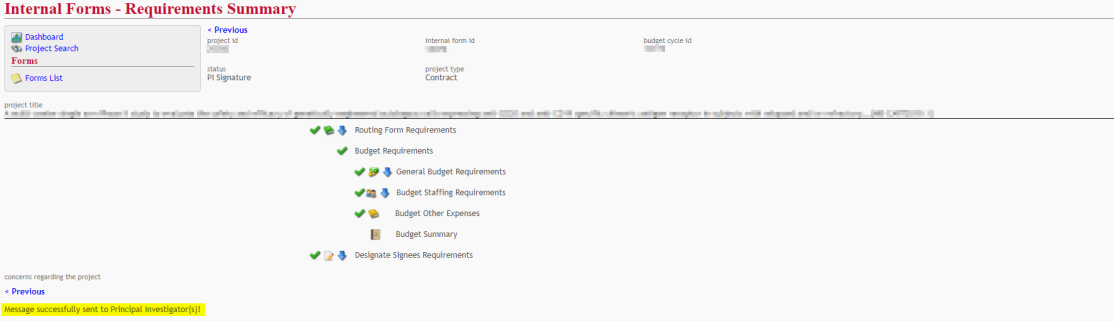